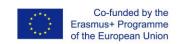

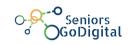

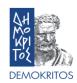

# SENIORS GO DIGITAL: PREPARATION KIT FOR SETTING UP THE SUPPORT CENTRES AND DELIVERING THE UP-SKILLING PROGRAM

**SECTION 6: ECO-SYSTEM - ON-LINE ENVIRONMENT** 

**E-PLATFORM** 

**Responsible organisations – DEMOKRITOS** 

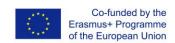

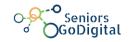

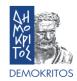

#### PROJECT INFORMATION

Many senior citizens enjoy good health; aging often brings difficulties preventing older citizens from accessing goods and services and living independently. Ensuring accessibility for all is both a question of fundamental rights and crucial to making the most of the potential that senior citizens have in social and economic terms. Adult learning provides a means of up skilling or re-skilling those affected by unemployment and age, as well as makes an important contribution to social inclusion, active citizenship and personal development.

The consortium proposes to join the efforts of MS to offer innovative, targeted and high quality lifelong learning opportunities to senior citizens for the acquisition of digital skills, which will support in a systemic way active aging, access, social inclusion, participation and personal development though the use of the digitalized learning eco-system to be developed, as well as through the e-services, e-governance, e-participation and e-communication provided in each partner country.

#### The Seniors GoDigital project aims:

- To offer opportunities to re-skill or up-skill their digital competences to become active citizens and socially included in the digital world in order to guarantee their activeness, social presence, eaccess, e-participation and personal development.
- To design, implement, monitor and evaluate a TOOL KIT that will re-skill or up-skill seniors' digital competences to become active citizens and socially included in the digital world.
- To pilot-test the 'SENIORS DIGITAL ONE STOP SUPPORT CENTRES

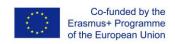

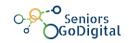

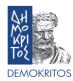

## **TABLE OF CONTENTS**

| 1. | INFORMATION ABOUT THE PLATFORM                       | 4  |
|----|------------------------------------------------------|----|
|    | FREQUENTLY ASKED QUESTIONS                           |    |
|    | 2.1. How do I sign up?                               | 4  |
|    | 2.2. How do I log in?                                | 6  |
|    | 2.3. Where can I find the available courses?         | 7  |
|    | 2.4. How do I enroll in a course?                    | 7  |
|    | 2.5. How can I communicate with others in a course?  | 8  |
|    | 2.6. What is the Self-Assessment Quiz?               | 10 |
|    | 2.7. How can I earn a badge?                         | 10 |
|    | 2.8. How do I complete a course?                     | 12 |
|    | 2.9. How do I check my profile page?                 | 12 |
|    | 2.10. How do I check the Badges I have earned?       | 14 |
|    | 2.11. How do I check any events?                     | 21 |
|    | 2 12 How do I print a book or save it as a pdf file? | 22 |

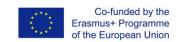

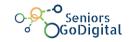

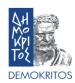

#### 1. INFORMATION ABOUT THE PLATFORM

The Seniors GoDigital e-learning platform provides five (5) courses in five (5) different languages (25 courses in total). The courses consist of an optional Self-Assessment Quiz, e-Books and a mandatory Final-Assessment Quiz. Upon studying of the e-Books and successful completion of the Final-Assessment Quiz (above 60% grade), users can earn a Badge for each module that proves their abilities. It is necessary for a user to sign up, login and be enrolled in the courses in order to have access to the courses material and assessment quizzes.

## 2. FREQUENTLY ASKED QUESTIONS

## 1. How do I sign up?

On the home page, click on the "Create new account" button at the upper right corner of the page (Figure 1) and follow the "Sign Up" steps on the right of the page (Figure 2). After you have filled in all your personal information, you will receive a confirmation email with a link which you must click in order to validate your profile.

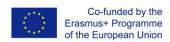

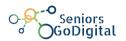

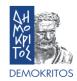

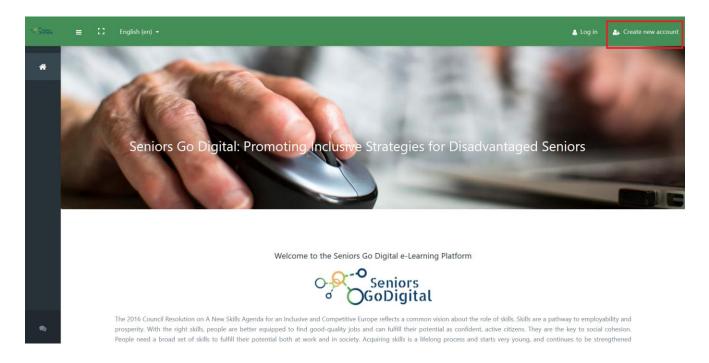

Figure 1: Home page

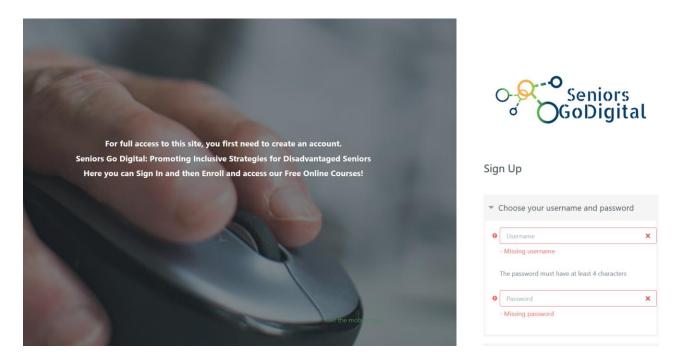

Figure 2: Create new account page

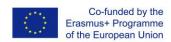

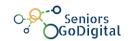

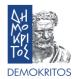

## 2. How do I log in?

On the home page, click on the "Log in" button at the upper right corner of the page and enter the credentials (username and password) that you chose in the previous step at the window that appears (Figure 3). The platform gives its users the opportunity to "remember" the credentials so as to avoid typing them in each time you visit it. Finally, there is a password recovery/change option in case you forget your password.

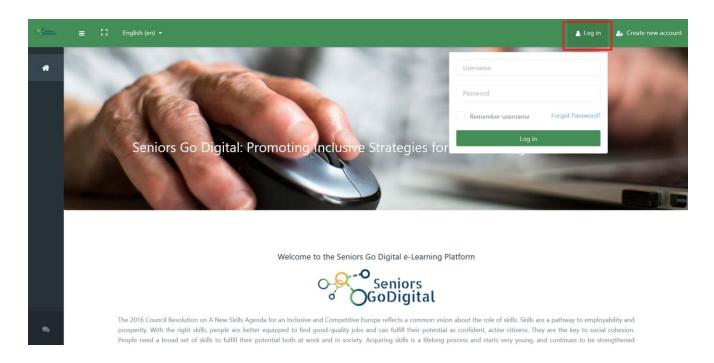

Figure 3: Log in page

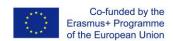

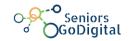

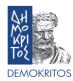

#### 3. Where can I find the available courses?

After you have logged in, on the left menu, click on the "Course Archive Page" button at the bottom. It is the second of the two buttons. There you will find all the available courses and you can also sort them by language and by name. There is also a search option available (Figure 4).

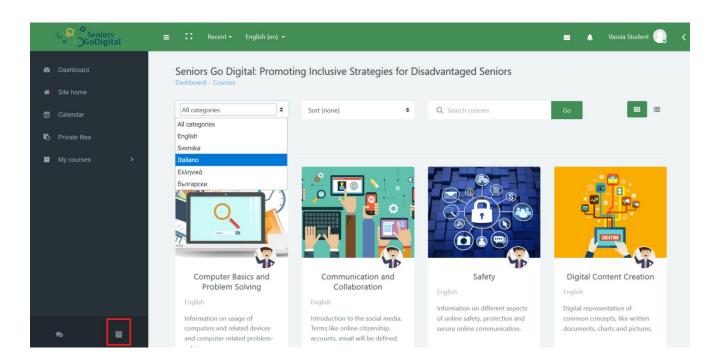

Figure 4: Course Archive page

#### 4. How do I enroll in a course?

The course enrolment is manual, which means that the teacher of each course is responsible for enrolling the students. Thus, if a student wants to participate in a course, he/she should ask the teacher to enroll him/her.

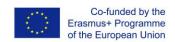

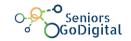

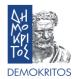

#### 5. How can I communicate with others in a course?

You can communicate with others in a course by using the two (2) communication methods provided, which are the Course Forum and the Course Chat. You can find both in the front page of every course and they are unique for that particular course (Figure 5).

On the one hand, the Course Forum enables participants to have asynchronous (non real-time) discussions, i.e. discussions that take place over an extended period of time. You can create a new discussion topic or just reply to someone else's question (Figure 6).

On the other hand, the Course Chat enables participants to have text-based, real-time synchronous discussions. You just enter the room and start chatting with whoever is logged in at the same time. The platform also provides the opportunity to revisit older chats (Figure 7).

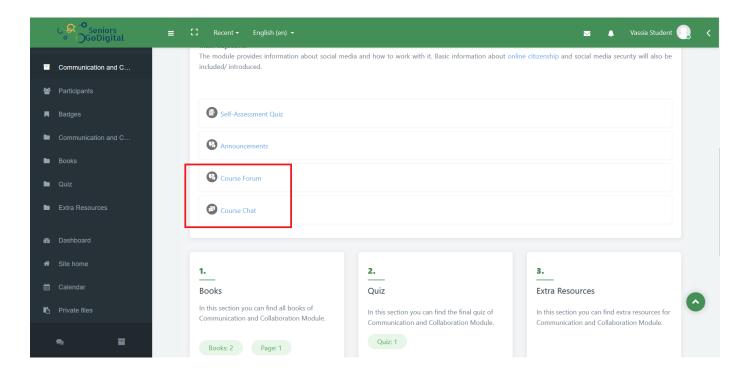

Figure 5: Front page of a course

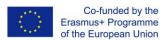

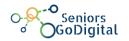

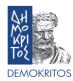

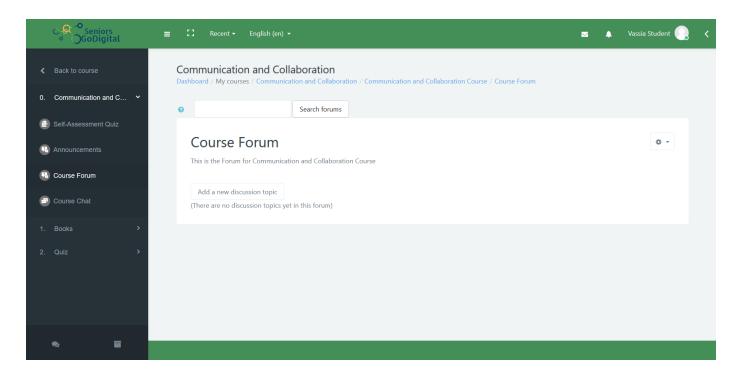

Figure 6: Course Forum

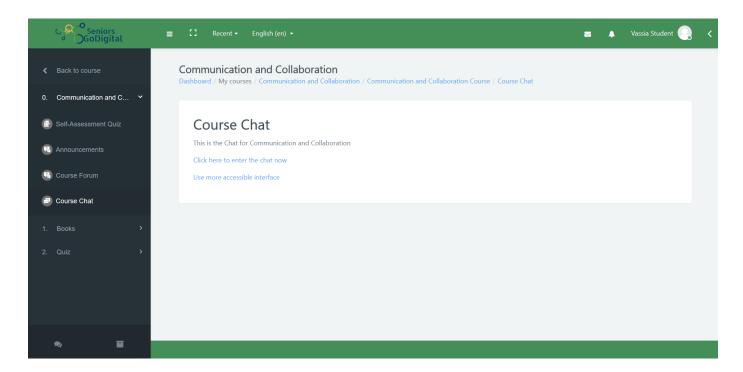

Figure 7: Course Chat

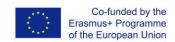

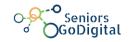

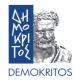

#### 6. What is the Self-Assessment Quiz?

The Self-Assessment Quiz is a questionnaire which mark can be used as an indicator of the student's knowledge level about each course's subject. If the grade of the quiz's attempt is below 60%, the student is advised to go through the teaching material thoroughly, in order to be able to earn a badge (Figure 8).

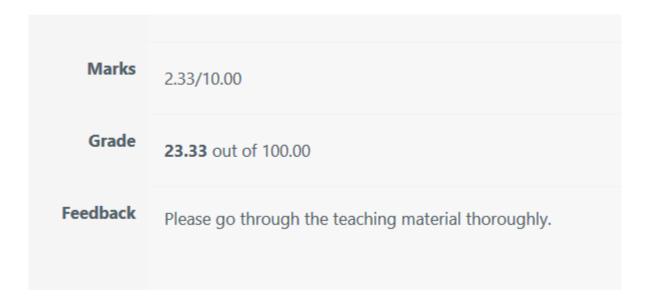

Figure 8: Results' example of the Self-Assessment Quiz

## 7. How can I earn a badge?

Each course consists of three (3) sections. Books which host the educational material, Quiz which hosts the Final-Assessment Quiz of each module and Extra Resources section which contains any available resource other than the teaching material. You can earn a badge by viewing all of the books available in the Books section and by successfully completing the module's final assessment Quiz. In order to achieve this, the user must pass the Quiz with a 60% at least grade, i.e. answer correctly at least 6 questions out of 10.

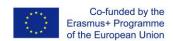

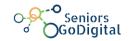

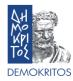

It must be noted that users have two (2) attempts for the Final-Assessment Quiz.

When you have successfully viewed all of the teaching material and completed the Final-Assessment Quiz you will receive a notification saying you have earned a Badge. You can see the notification on the little bell on the upper right of the page (Figures 9, 10).

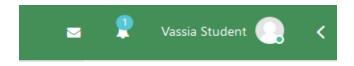

Figure 9: Notification bell

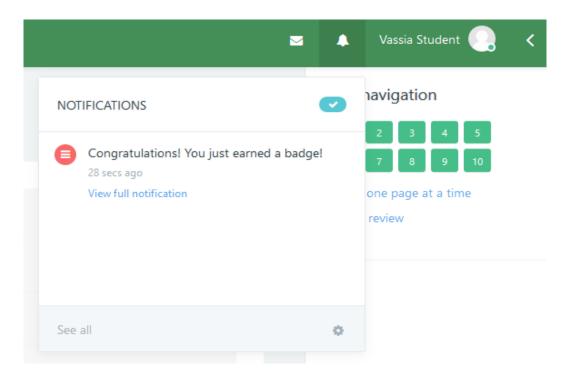

Figure 10: Badge earned notification

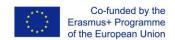

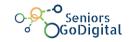

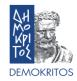

#### 8. How do I complete a course?

You complete a course by earning its Badge. This means you have to view and learn the material of the books in the Books section and complete the Final-Assessment Quiz with a passing grade, above 60%.

#### 9. How do I check my profile page?

After you have logged in, click on the button with your name on the upper right corner and choose "Profile" (Figure 11). There you can see all the info that you have added about yourself (Figures 12), as well as the Courses you are enrolled in (Figure 13). Furthermore, you can edit your basic info such as personal details and communication methods.

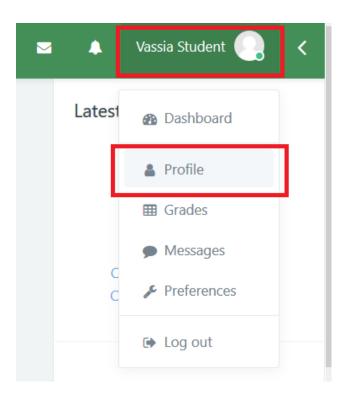

Figure 11: Access the profile page

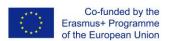

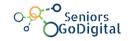

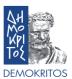

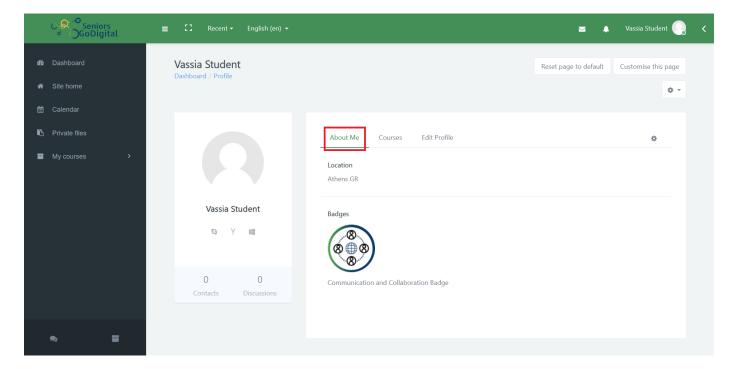

Figure 12: About me section at the profile page

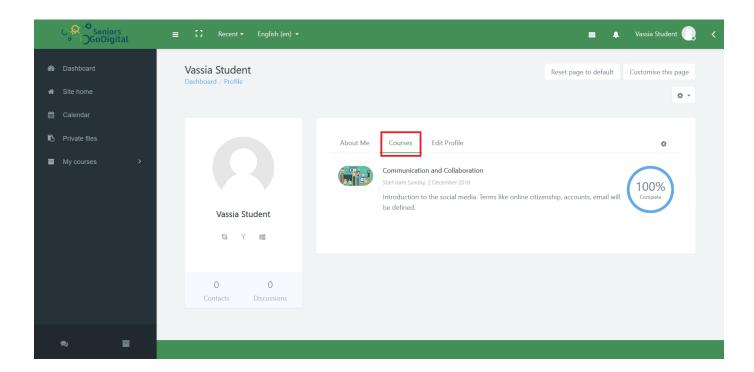

Figure 13: Courses section at the profile page

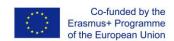

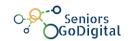

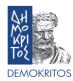

## 10. How do I check the Badges I have earned?

After you have logged in, click on the button with your name on the upper right corner and choose "Preferences" (Figure 14). There you can manage all the preferences about your User account, the Blogs and your Badges (Figure 15). By selecting "Manage badges", you can see all of your earned Badges and connect them to the Mozilla Backpack (Figure 16).

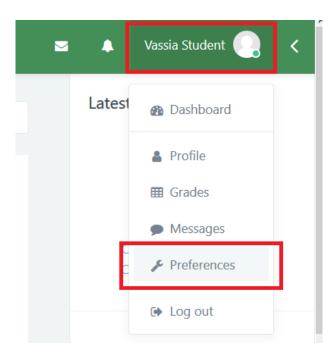

Figure 14: Access the preferences page

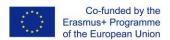

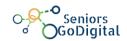

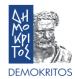

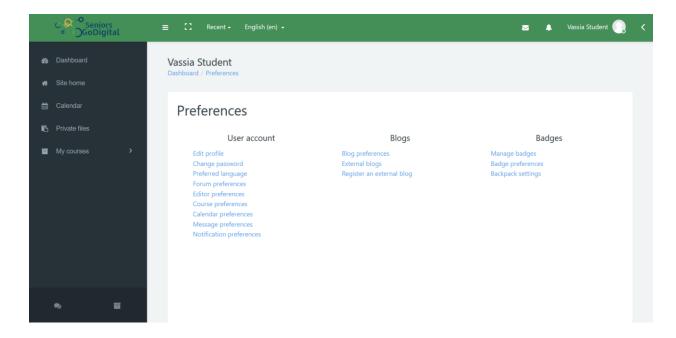

Figure 15: Preferences page

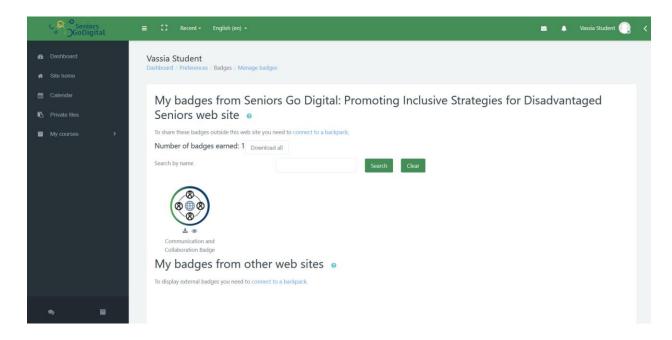

Figure 16: Manage badges page

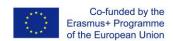

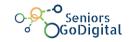

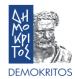

## 11. How do I check any events?

On the left side menu you can find the Calendar option (Figure 20). There you are able to track all the important events, with them being either public or specifically for a course you are enrolled into. These events could be deadlines, assignments, or even meetups.

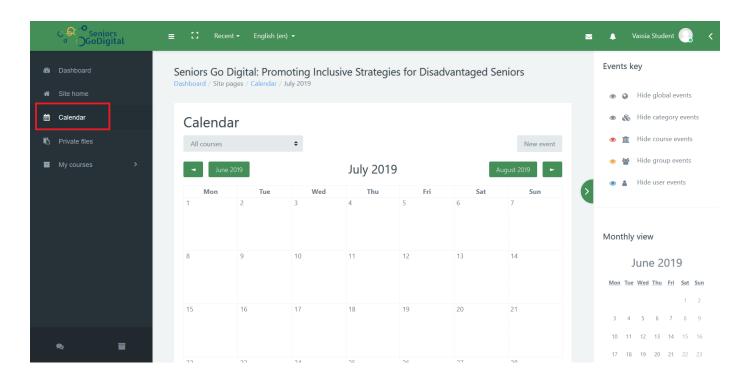

Figure 17: Calendar page

## 12. How do I print a book or save it as a pdf file?

In order to have offline access to a course's book you can print it or save it as a pdf file on your computer. Start by going to the specific course and selecting the book that you want to print or save. Click on the book to open it. Once you open the book, find and click the button that looks like a gear, located on the right of the book's title.

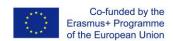

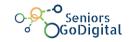

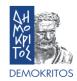

This will open a menu where you should click "Print book" (Figure 21). You can also print a specific chapter. The process is the same but instead of selecting "Print book" you should select "Print this chapter".

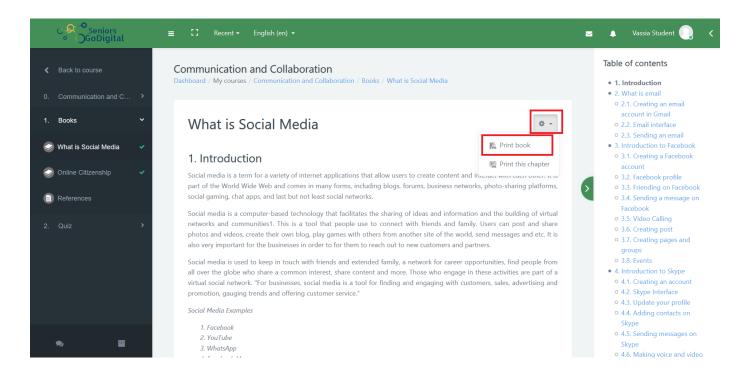

Figure 18: Print book/chapter button

By doing so, a new window will appear that has some basic information about the book, the table of contents and all of the book's content. On the top left select "Print Book" (Figure 22).

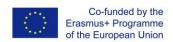

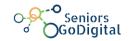

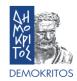

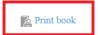

## What is Social Media

Site: Seniors Go Digital: Promoting Inclusive Strategies for Disadvantaged Seniors

Course: Communication and Collaboration

Book: What is Social Media Printed by: Vassia Student

Date: Monday, 8 July 2019, 5:35 PM

## Table of contents

- 1. Introduction
- 2. What is email
- 2.1. Creating an email account in Gmail
- 2.2. Email interface
- 2.3. Sending an email
- 3. Introduction to Facebook
- 3.1. Creating a Facebook account
- 3.2. Facebook profile
- 3.3. Friending on Facebook
- 3.4. Sending a message on Facebook
- 3.5. Video Calling
- 3.6. Creating post
- 3.7. Creating pages and groups
- 3.8. Events

Figure 19: Print book window

This will open the print settings where you can either choose to print the book by selecting the printer and clicking "Print" or you can change the location on the settings and select "Save as PDF".